# **Deccan Education Society's Brihan Maharashtra College of Commerce (Autonomous)** PGDBF/PGDIB Internal Exam- October 2021 Time Table (REGULAR STUDENT) PGDBF (Sem - I)

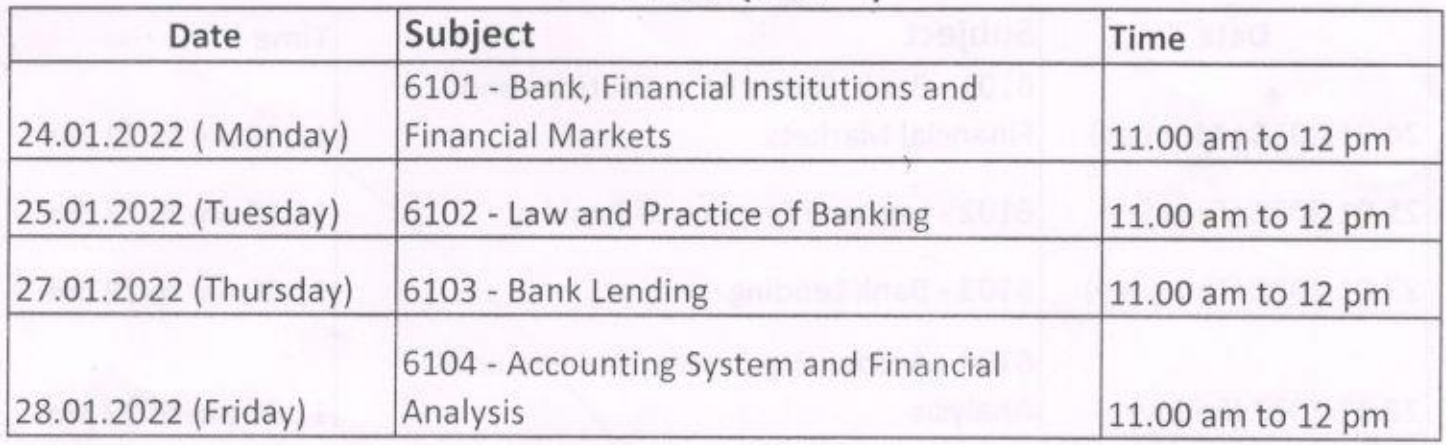

## PGDIB (Sem - I)

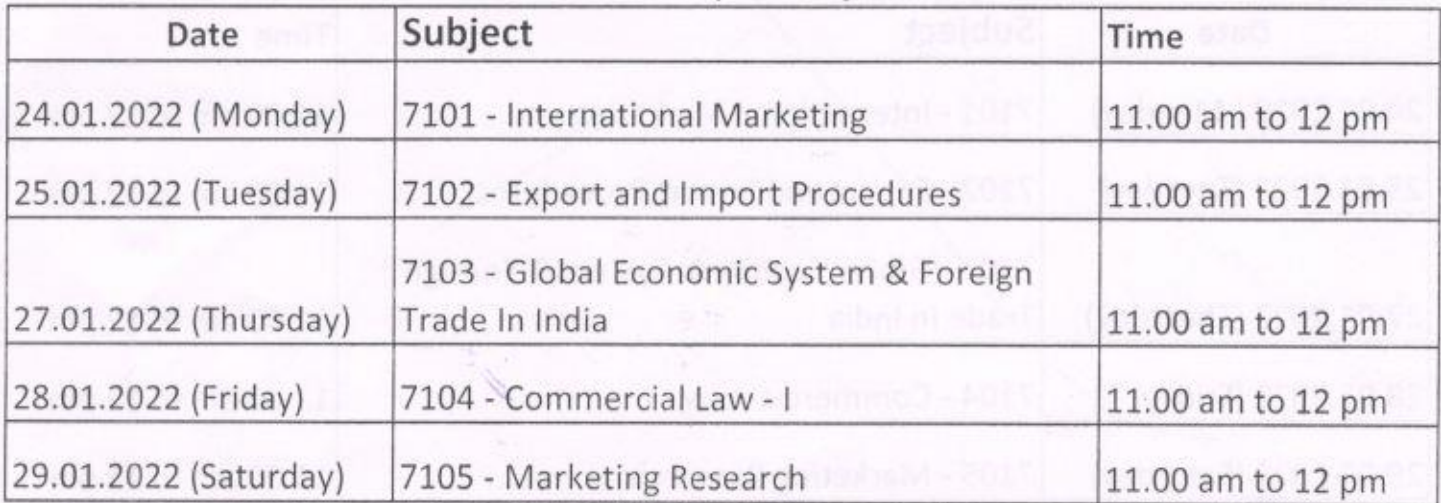

 $4\nu$ (Dr. Preeti Rajguru)

**Controller of Examination<br>8.M.College of Commerce**<br>(Autonomous) Pune - 411 004.

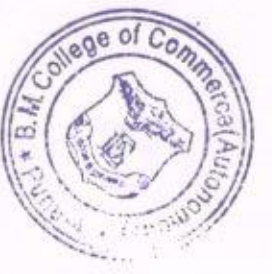

# **Student Should refer to guidelines for the online examination**

**The Path to Start Test is Given Below**

# **To Start the Test:**

- $\checkmark$  Type the specified URL in address bar (deccansociety.org)
- $\checkmark$  Press Enter, following screen is displayed.

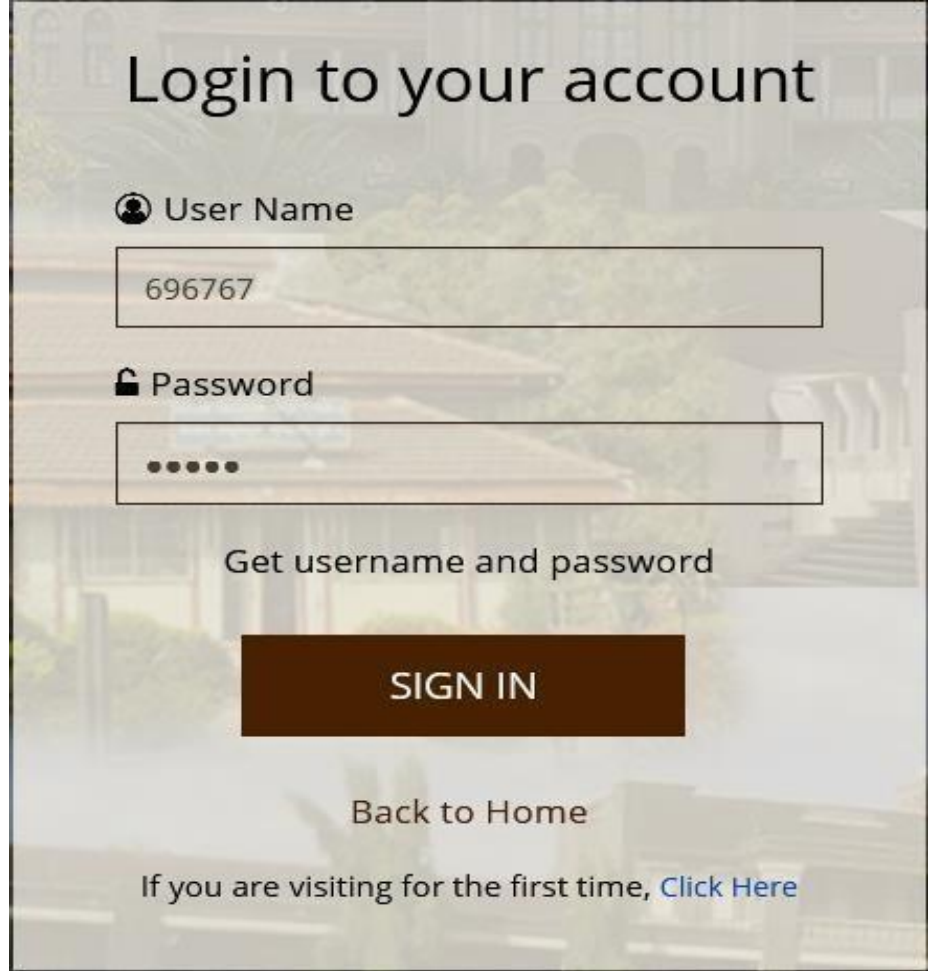

## **Login Screen**

Enter your login and password.

- $\checkmark$  Click on  $\checkmark$  SIGN IN  $\checkmark$ , following screen is displayed.
- $\checkmark$  On the left hand side, various menus are given.
- $\checkmark$  Click on ITLE menu, it expands the menu showing sub-menus/pages under ITLE menu.

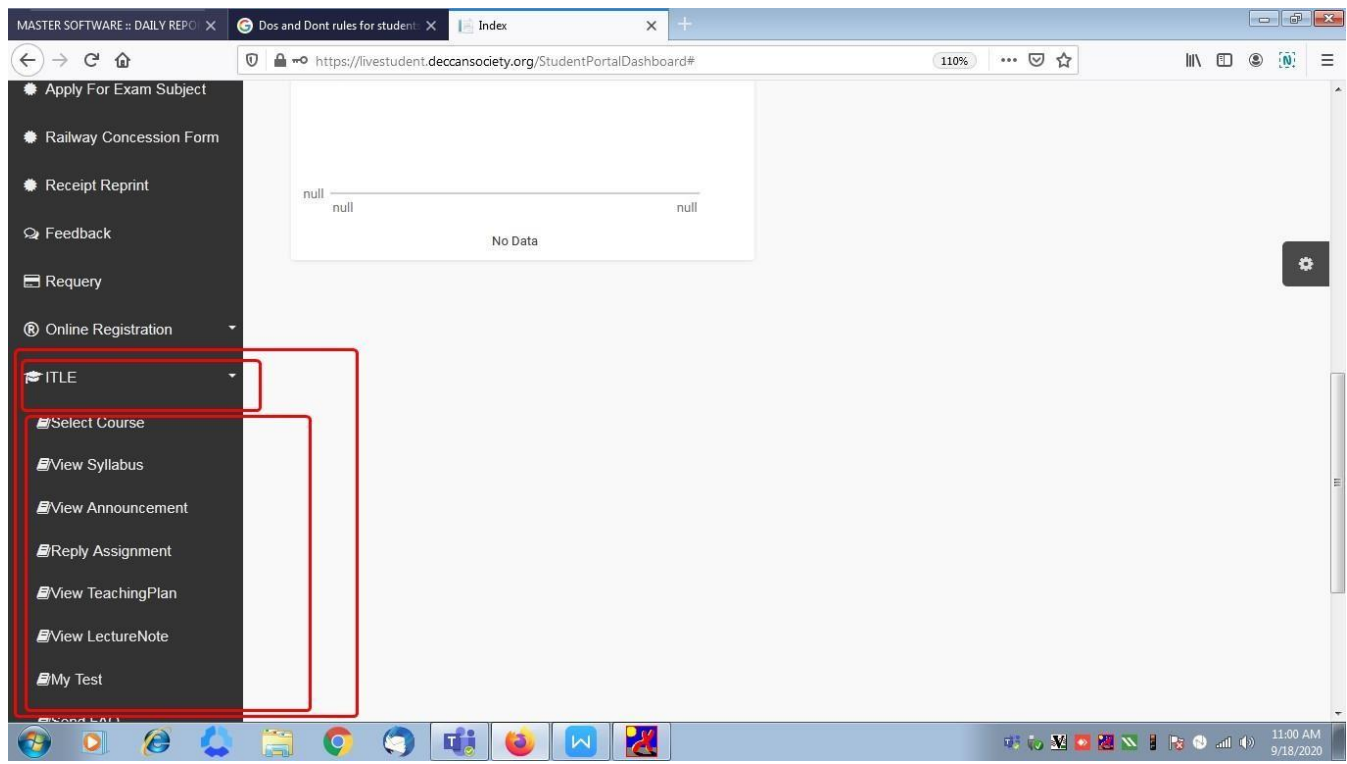

**ITLE Menu and its Sub Menus/Pages** 

Click on **Select Course** page.

- $\checkmark$  Screen is displayed with fields List of Session and Course.
- $\checkmark$  Select the relevant Session and Course.
- $\checkmark$  On selection of course, subjects are displayed on right hand side.

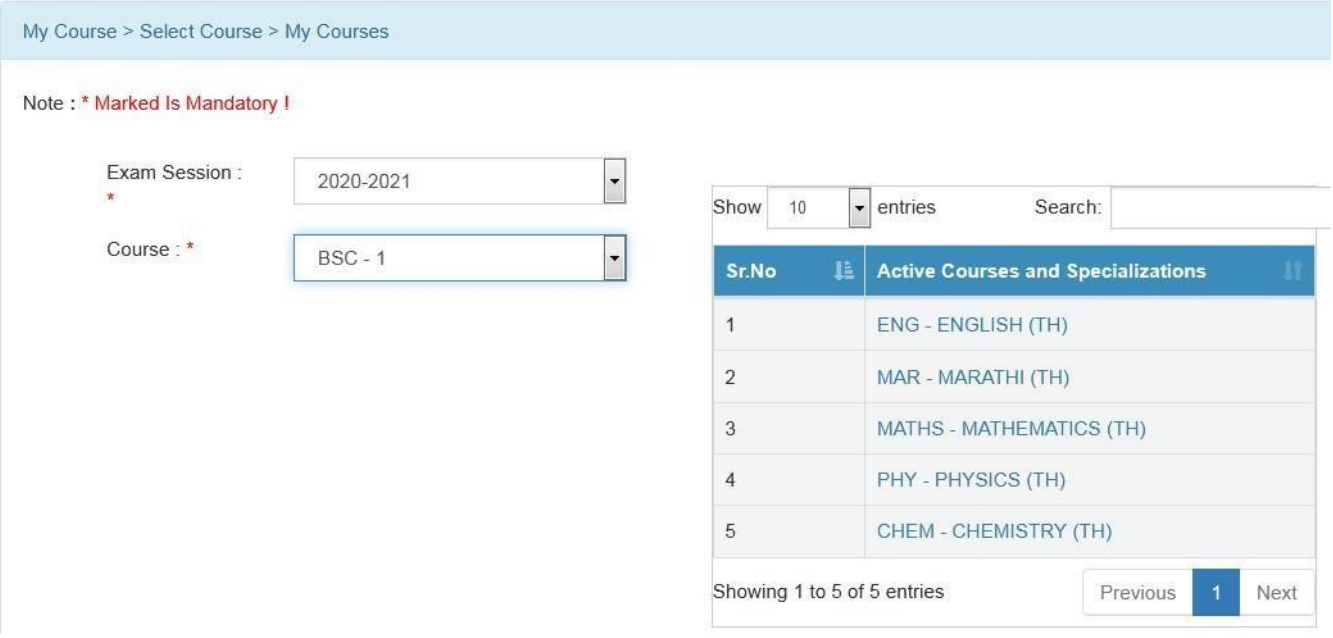

#### **Selection of Session and Course**

- $\checkmark$  Click on the relevant subject for which you want to appear for the test.
- $\checkmark$  After selecting the subject, click on **My Test** page from left hand side.

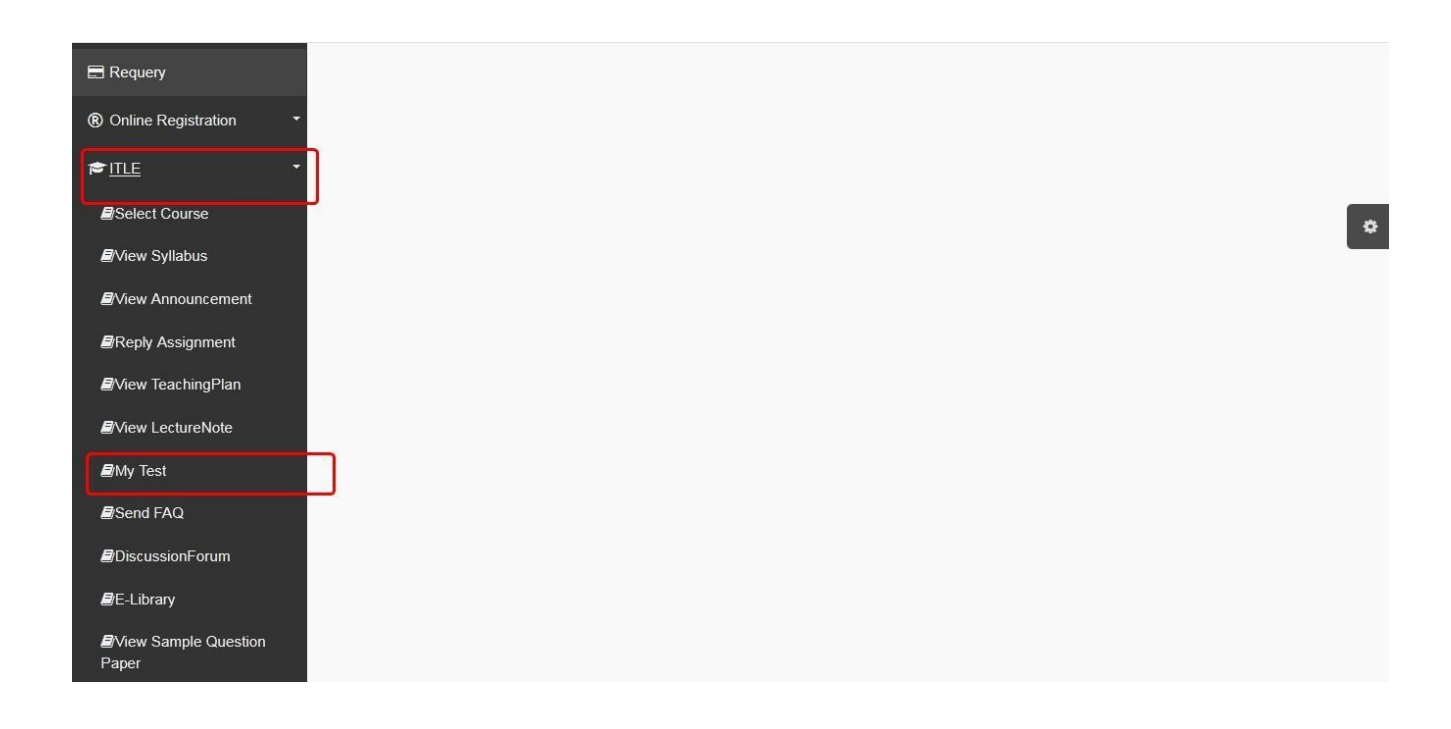

#### **My Test on Left Side**

 On click of **My Test**, a screen is displayed showing test details such as Test Name, Start Time, End Time and Duration of Test.

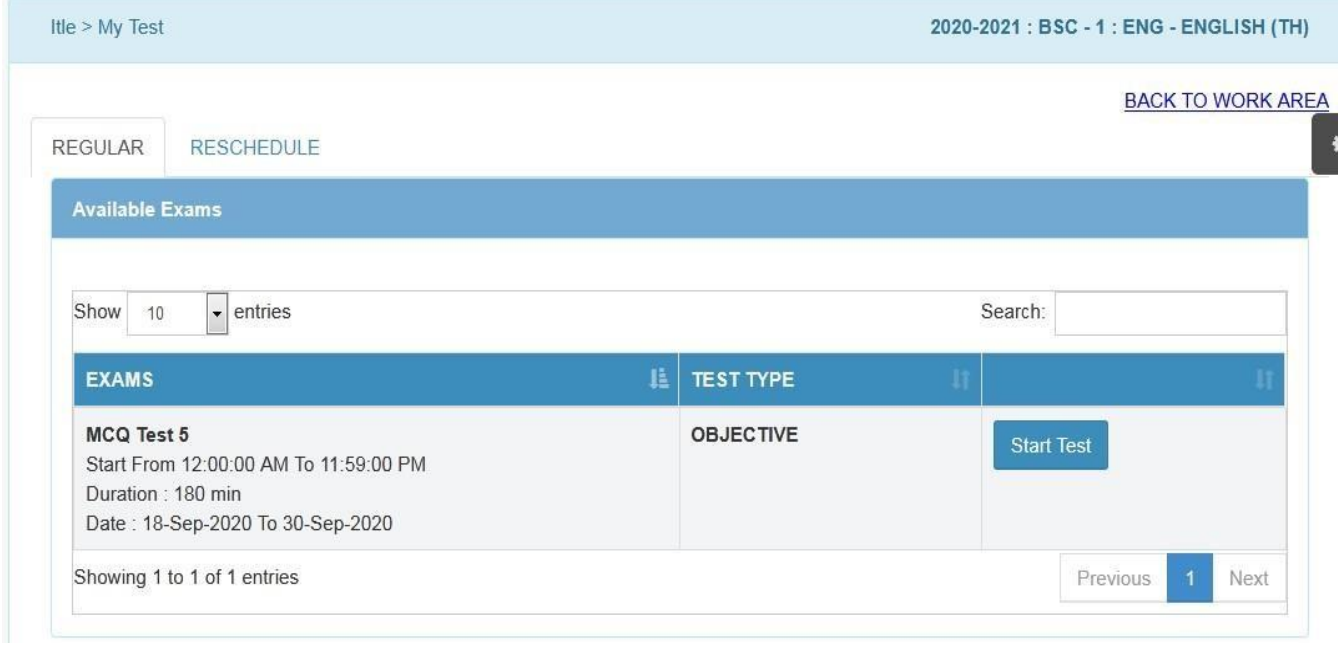

### **Test Details**

 $\checkmark$  Click on  $\checkmark$  Start Test

 $\checkmark$  A page with instructions is displayed. Read the instructions carefully.

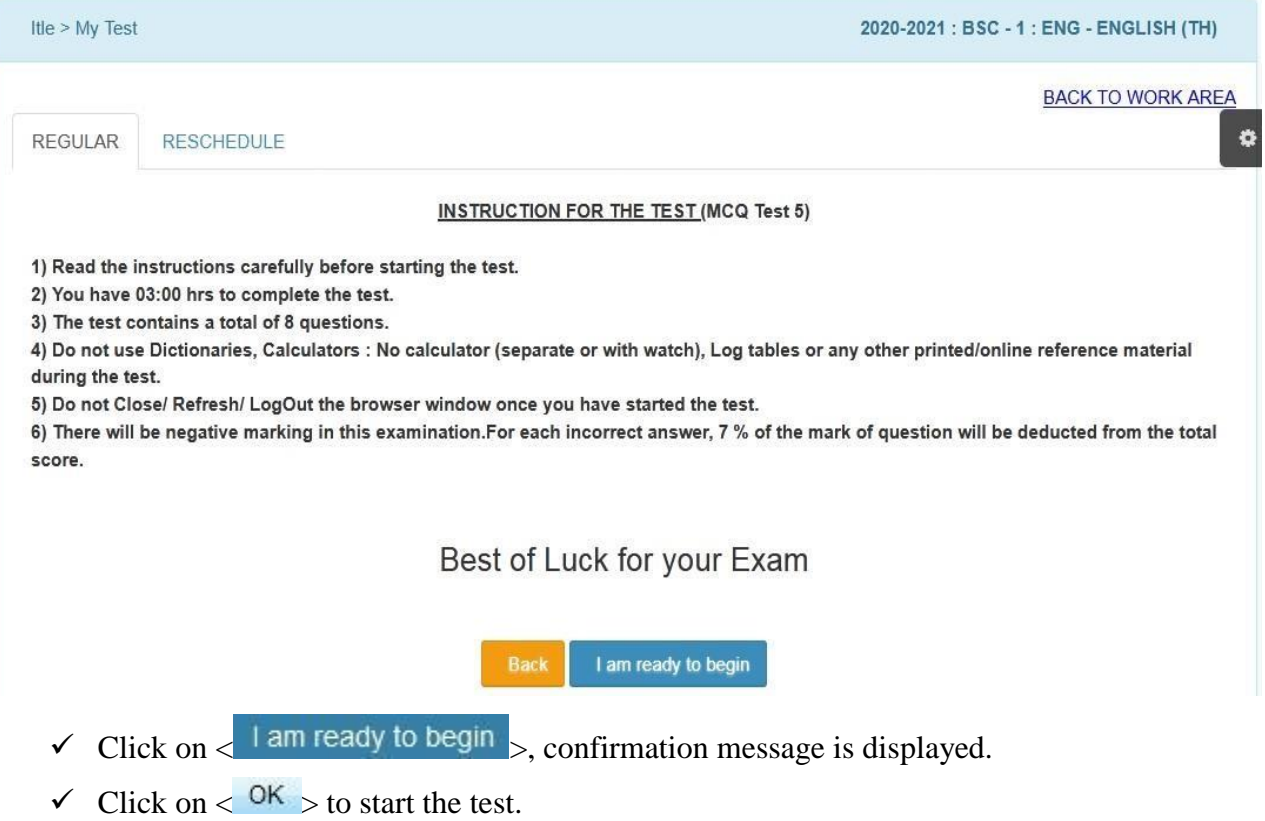

There are 6 buttons on test page.

- 1)  $\langle$  Save & Next  $\rangle$  Click on this button to save the answer. It redirects you to next question. Colour of button given on right side will be changed, indicating question is attempted.
- 2)  $\lt$  Clear  $>$  Click on this button to clear the selection.
- $3$   $\langle$  Skip  $\rangle$  Click on this button to skip the question. Colour of button given on right side will be changed, indicating question is skipped.

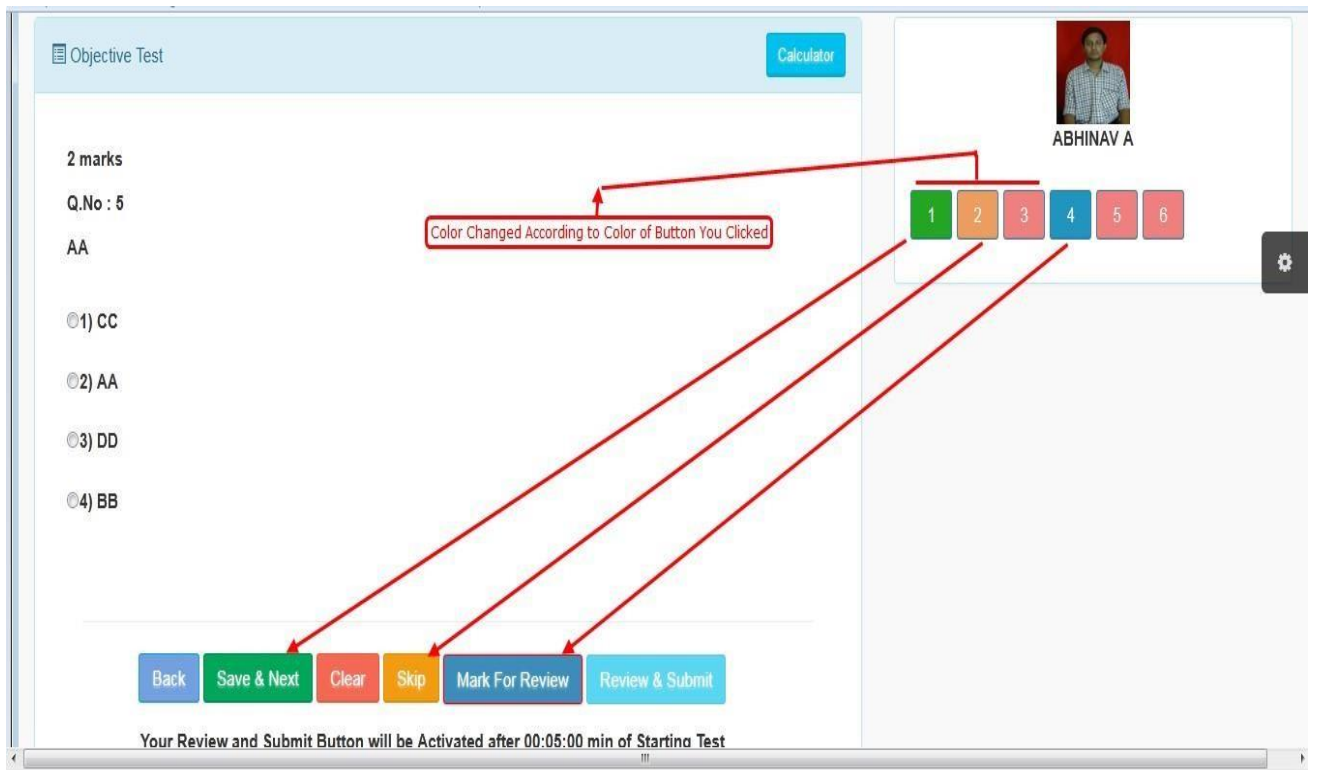

**Appearing For Test**

- $4)$   $\lt$  Mark For Review  $>$  On click of this button, review can be taken before submitting the test. Colour of button given on right side will be changed, indicating question is marked for review.
- $5) <$  Back  $>$  On click of this button, it redirects to previous question.
- 6) If you are attempting the question sequentially, but you want to attempt the particular question randomly, then click on desired question number shown on right side. It redirects you to attempt that particular question.
- 7) < **Review & Submit** > On click of this button, its displays the screen to review test. Refer following screen.

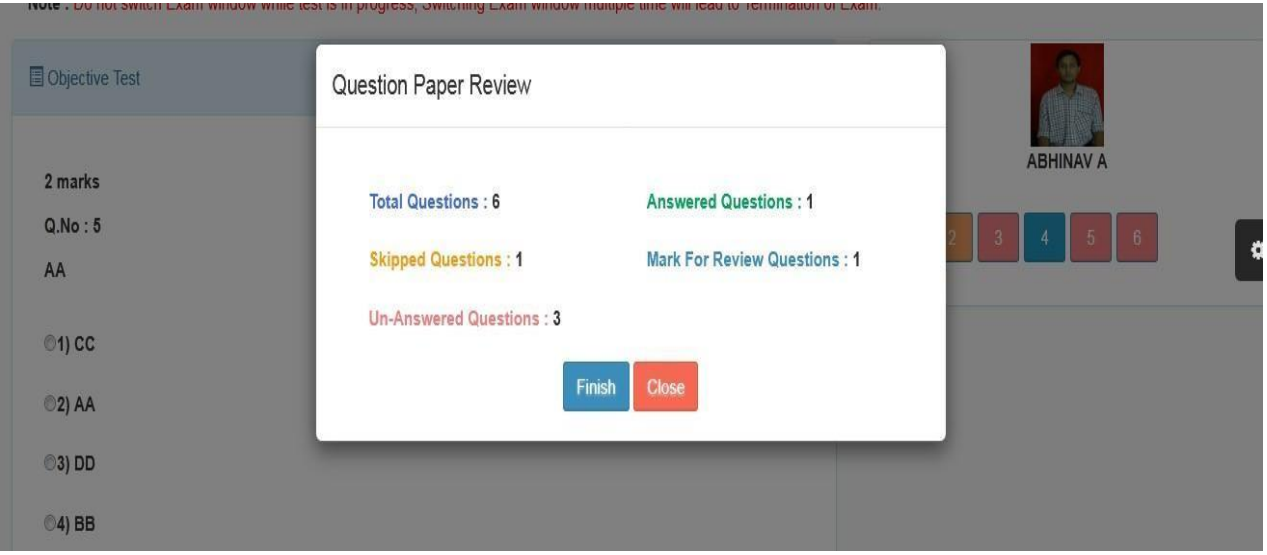

#### **Question Paper Review**

- Click on **< >** button, confirmation message is displayed.
- $\checkmark$  Click on  $\langle$  OK  $\rangle$  to submit the test
- $\checkmark$  Now, you will not be able to make any change.
- $\checkmark$  In case of malpracticing during online test, it gives an alert about not to switch to otherwindows. If student malpractices multiple times, test will be terminated with showing result

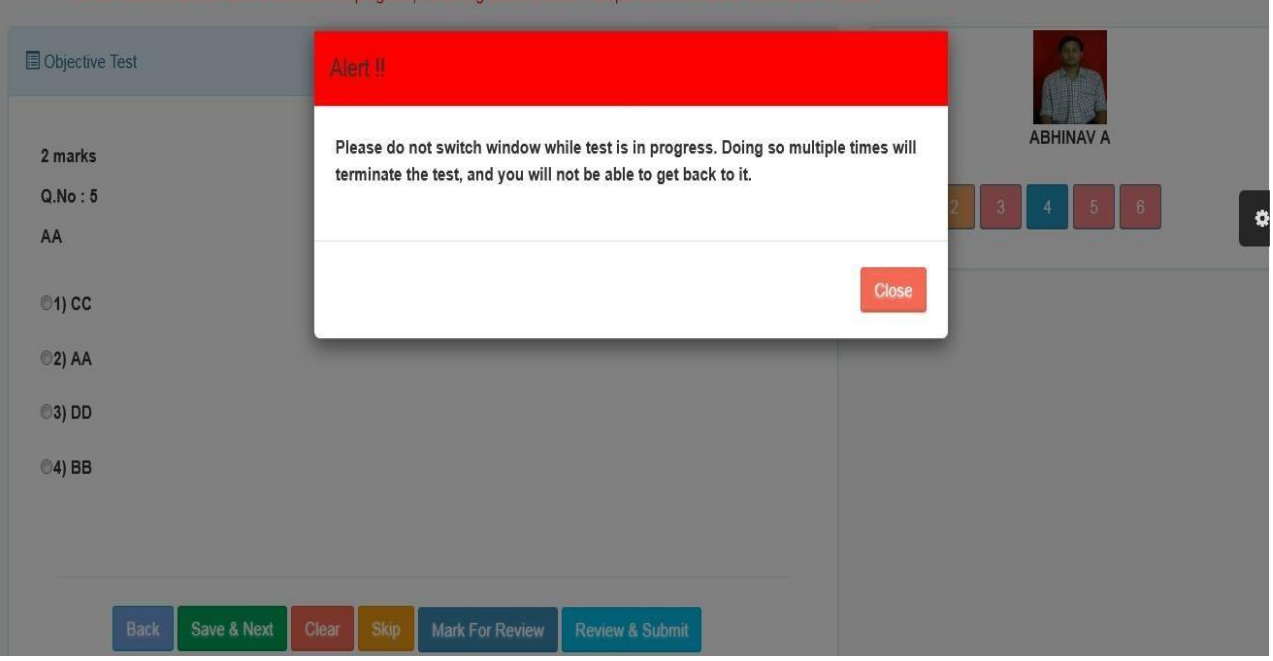

according to the attempted question.

### **Alert on Malpracticing**

- $\checkmark$  If student has not selected any option and directly clicked on
	- $\leq$  Save & Next  $>$  button, following alert will be given.

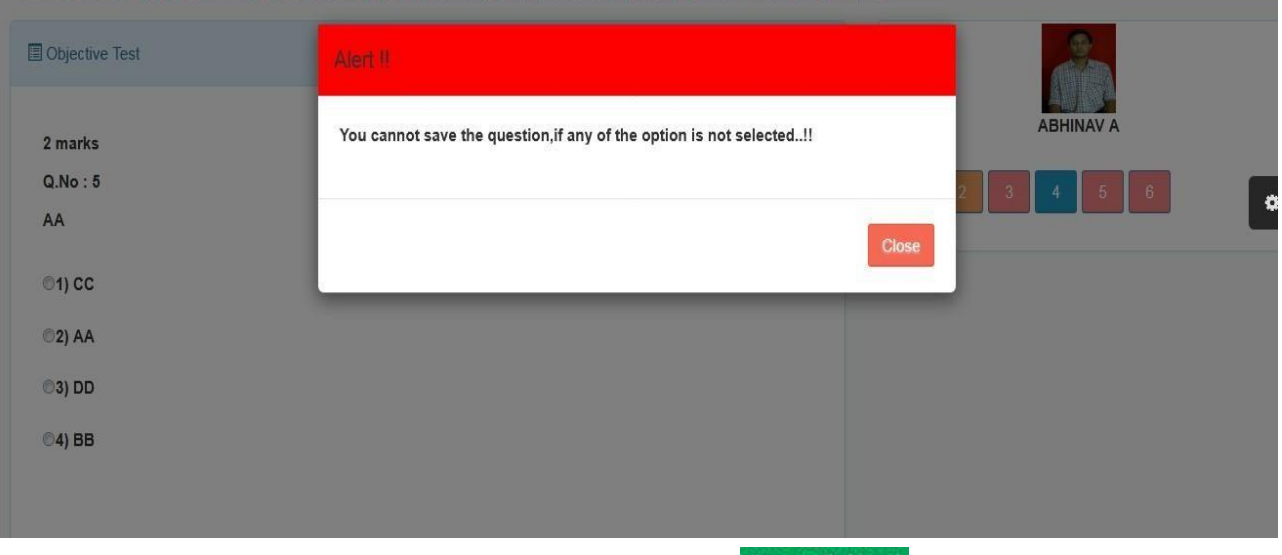

**Alert on Not Selecting Option and Direct Click on < >**